How to purchase Daily Guest Pass

From main Recreation & Pool Registration Portal Log In with your pool membership information

Recreation & Pool Registration Portal

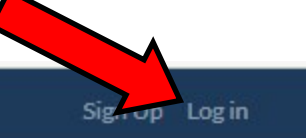

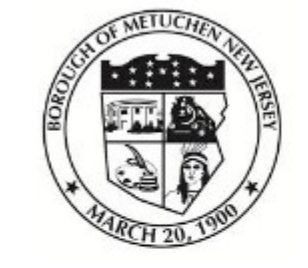

## **Borough of Metuchen, NJ**

Recreation & Pool Registration Portal

Search term...

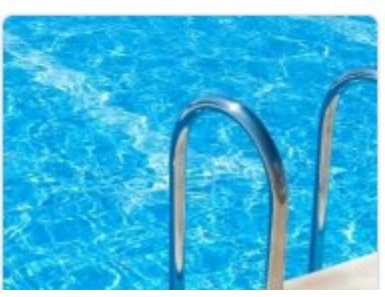

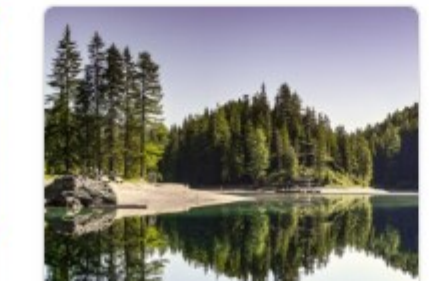

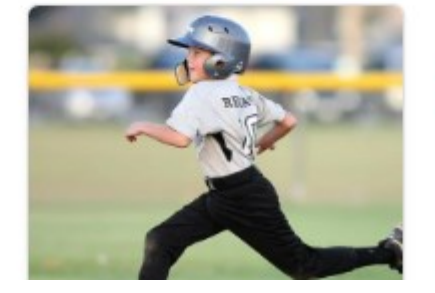

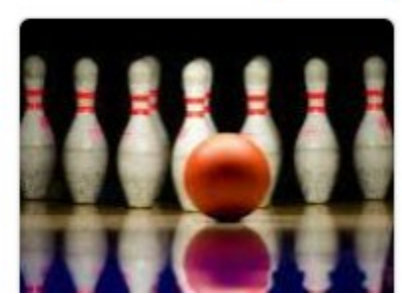

Sign Up Log in

Search

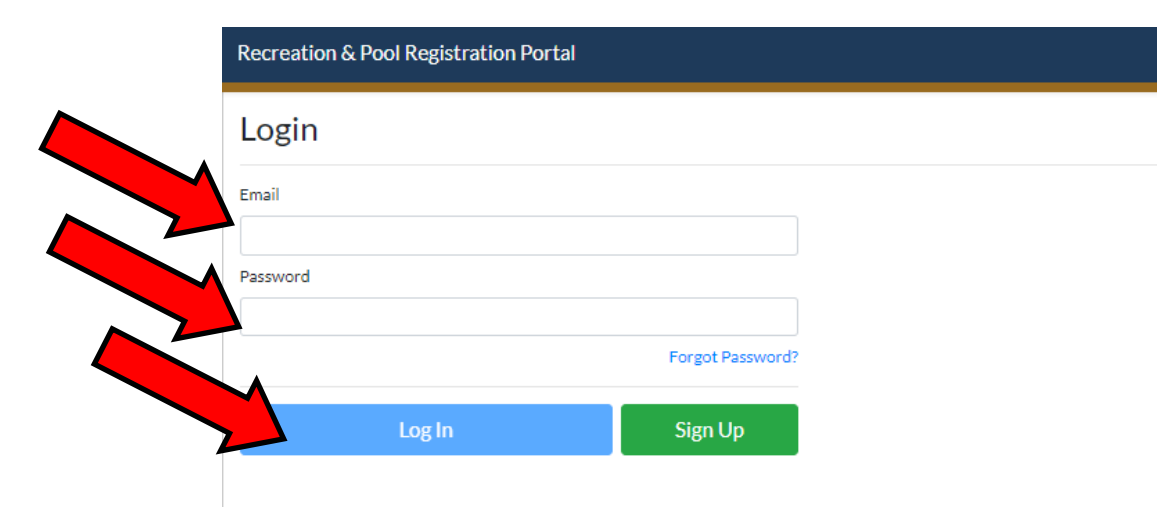

Under the Account Icon Select 'Overview'

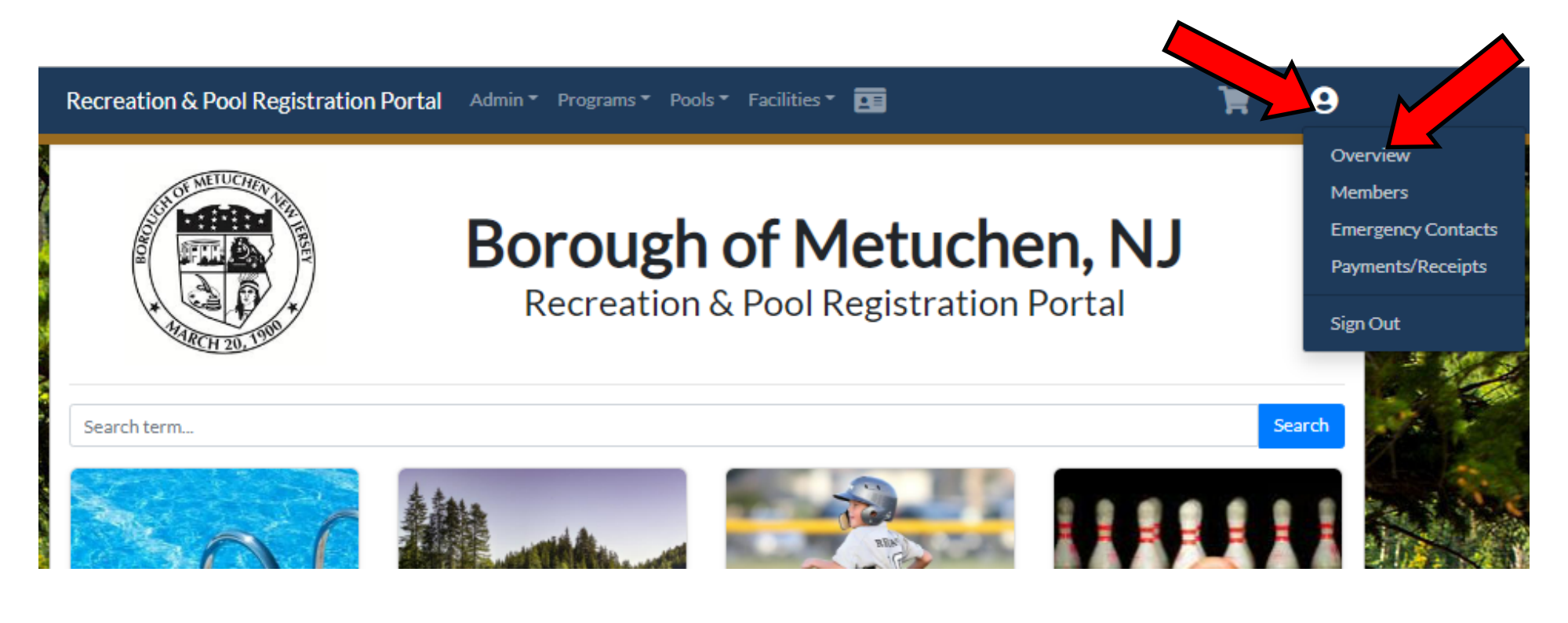

Find your listing of 'Current Registrations' under your account and Select ' Manage Membership'

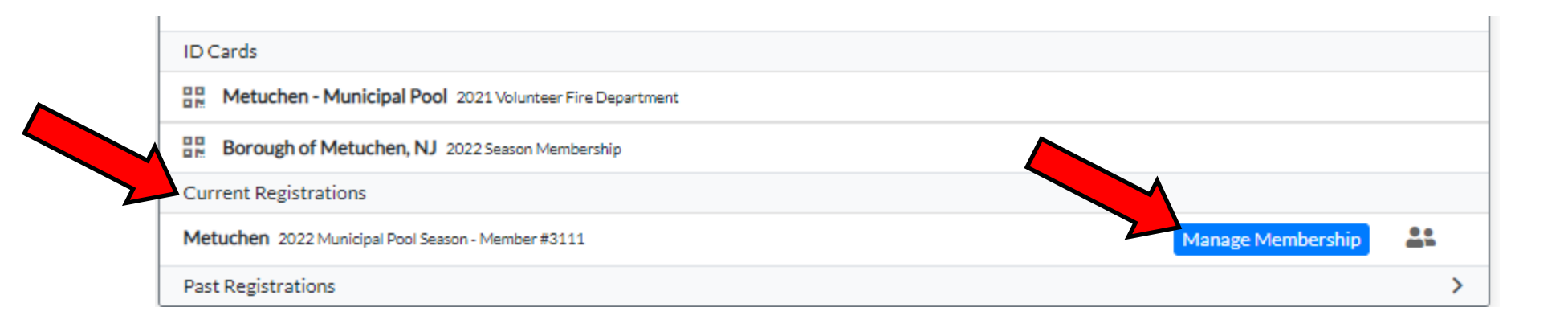

Go to the bottom of your Membership page information and you'll see the box for 'Guest Passes' and the green 'Buy Guest Pass' button. Click on this and a pop up window will appear.

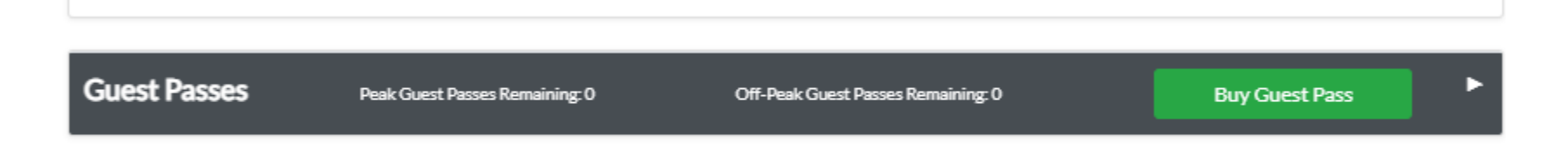

Fill in the number of passes you wish to purchase, hit the 'Proceed to Payment' button and follow directions to complete the credit card process.

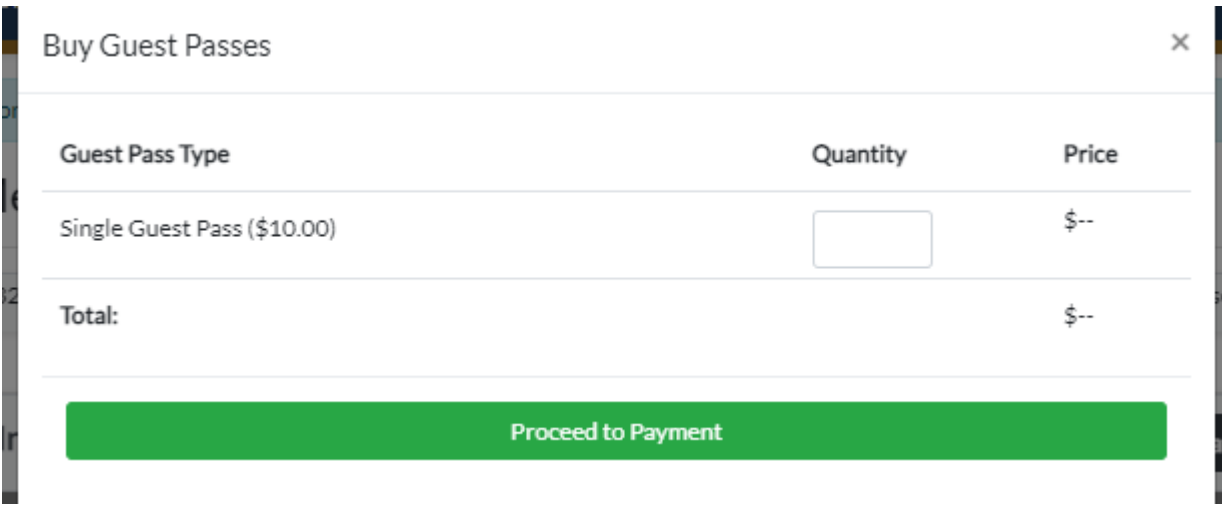